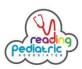

#### WEBPORTAL ACCESS INSTRUCTIONS

(Do not use the Webportal for urgent request. Please contact us by phone for any urgent needs.)

Ask us about Webportal registration if you are not already registered!

The WEBPORTAL allow you to securely:

- Link multiple siblings/patients under one account (Under the age of 18 years old)
- Communicate and share information with the office
- View/print completed office visit clinical summary notes, which are sent automatically via Webportal messages
- View/print labs results Winchester Hospital network (only) labs from outside sources are not linked to our Webportal
- View/print immunization records
- View/print upcoming appointments
- Schedule "Waitlist appointments" We will contact you to confirm your appointment details
- Send/Receive school and physical forms via messages
- Request/print your medical records
- Attach images for review

(Please use the web portal message (only) to securely share images with us. Address message to "RPA Images." Please resize images to the smallest size and attached to web portal message.)

ACCESS the Web Portal by going to: Reading Pediatrics Web Portal OR ENTER: https://readingpediatrics.org/?page\_id=1348 in your search address.

## Look for blue arrows throughout handout.

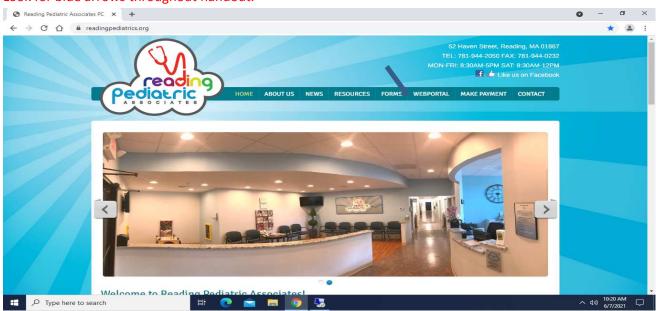

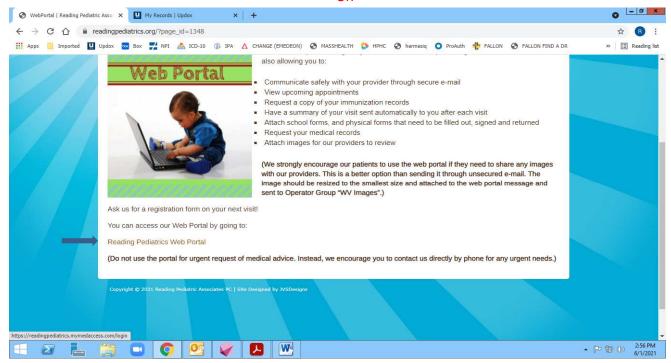

#### PATIENT PORTAL LOGIN

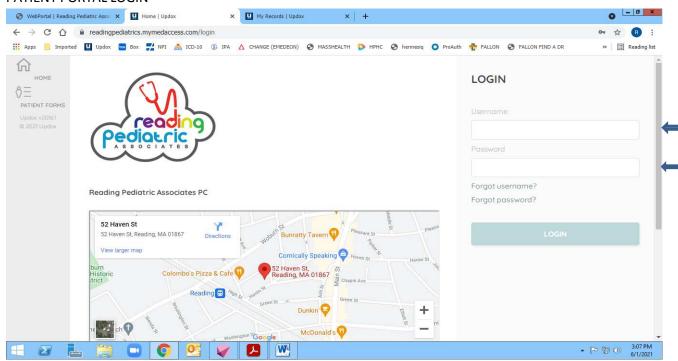

#### HOMEPAGE – USE GREEN SIDEBAR TABS TO NAVIGATE BETWEEN PAGES

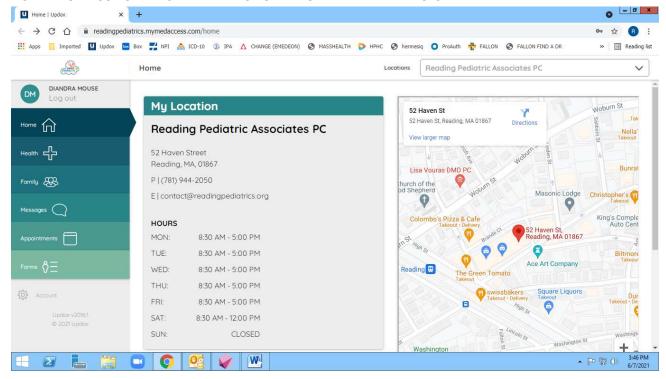

LINKING FAMILY MEMBERS (To Link Multiple Siblings/Patients Under the age of 18 years old)
Follow these steps for each patient initially. In the future, Login to one account gives you access to all accounts

## SELECT: "ACCOUNT" – LAST TAB OF SIDEBAR (GREY AREA)

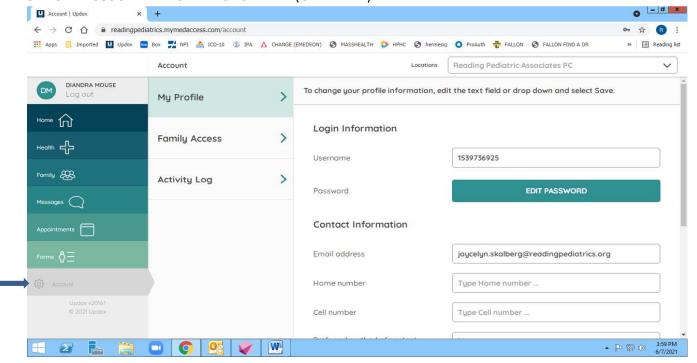

SELECT: "FAMILY" (GREEN TAB)

SELECT: "FAMILY ACCESS" (UNDER ACCOUNT TAB)

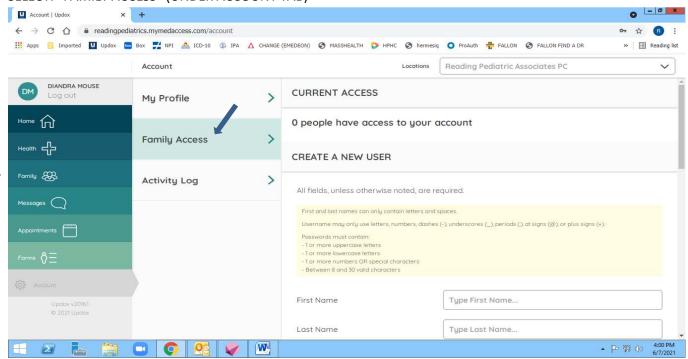

# SCROLL TO "CREATE USER" ON RIGHT SIDE OF SCREEN COMPLETE "GRANT AND EXISTING USER ACCESS"

SELECT: "GRANT ACCESS"

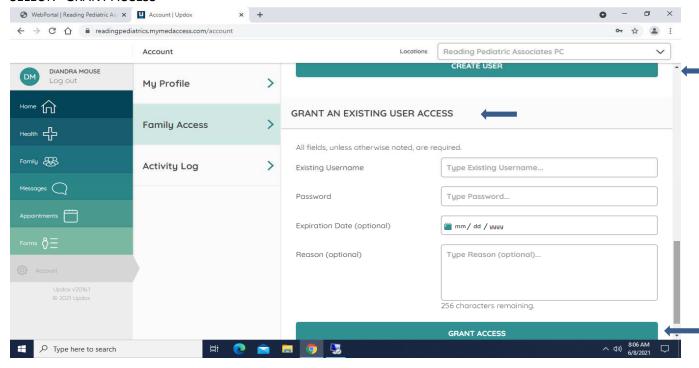

## Once accounts are linked:

SELECT: "SWITCH" to toggle between multiple siblings/patients accounts

Once accounts are Link you will be able to sign into one account to access all linked accounts.

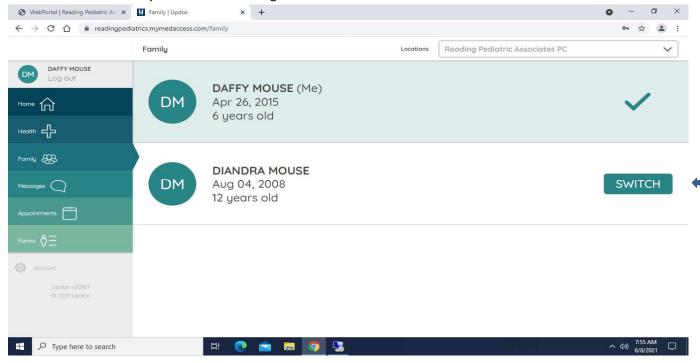

#### SELECT: "MESSAGES" to communicate with our office

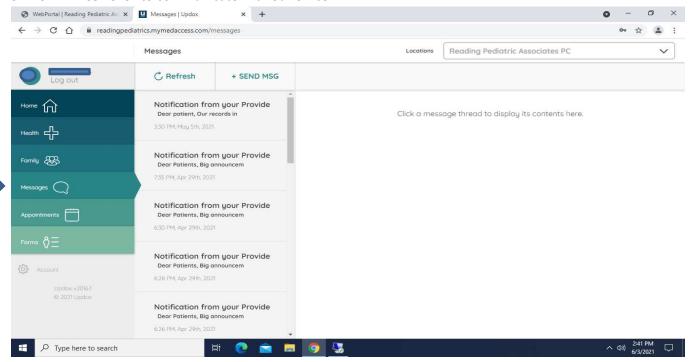

## SELECT: FORMS TO COMPLETE AND ATTACH TO YOUR MESSAGE

FORMS AVAILABLE: Screenings; New Patient; Medical Referral/Prior Authorization; and Records Request

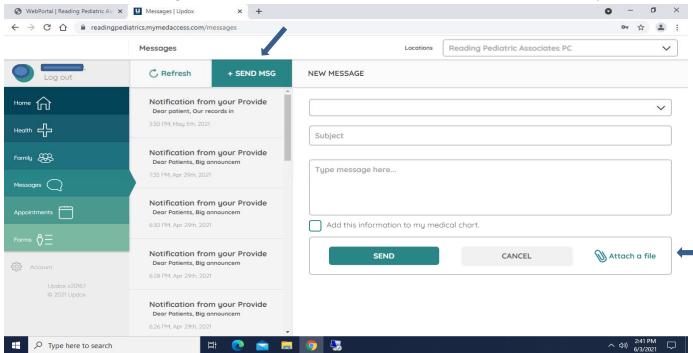

#### ADDRESSEE DROPDOWN MENU

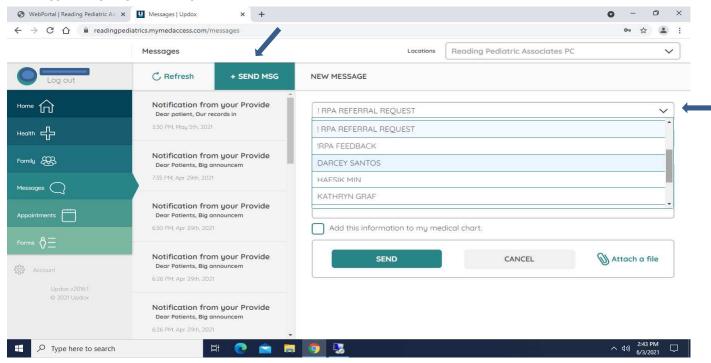

## LIST OF FORMS – Any title with # of "0" is a title page only select forms underneath title

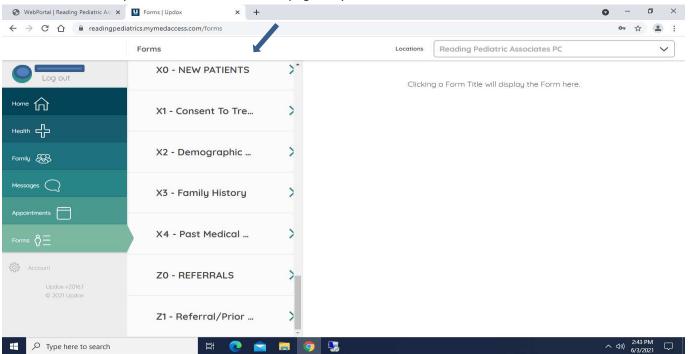

#### SELECT: APPOINTMENTS TO REQUEST A WAITLIST APPOINTMENT

We will contact you with your appointment confirmation and details

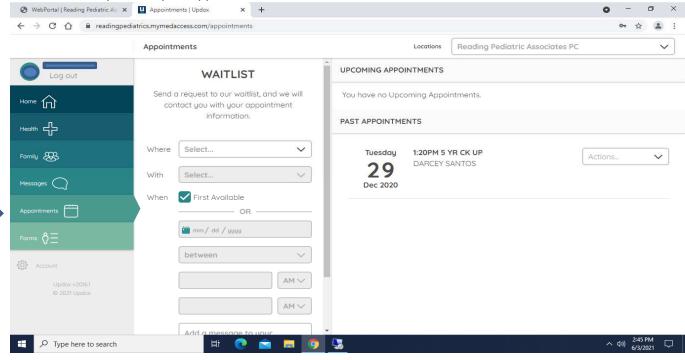

## SELECT "HEALTH #"to view health information

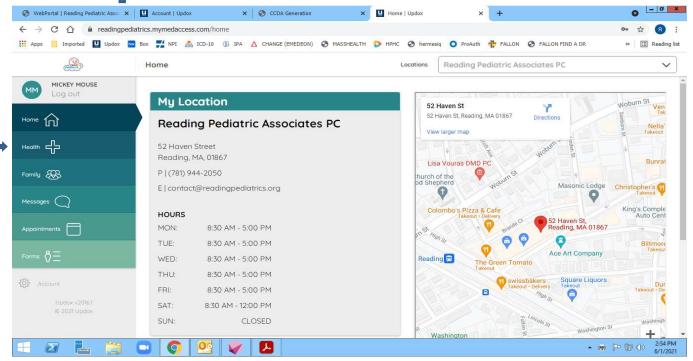

## SELECT "VIEW INFORMATION" or Enter a Specific Date Range

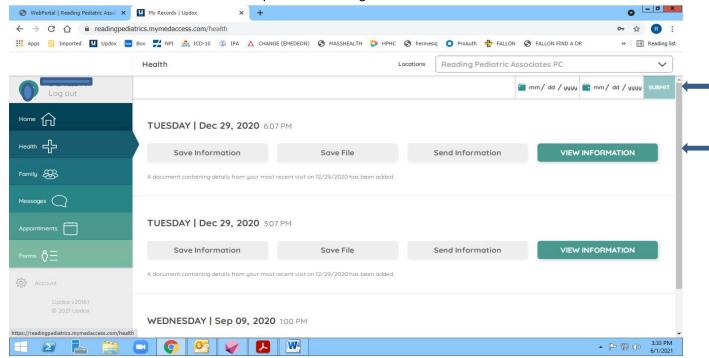

## SELECT "VIEW PREFERENCES"

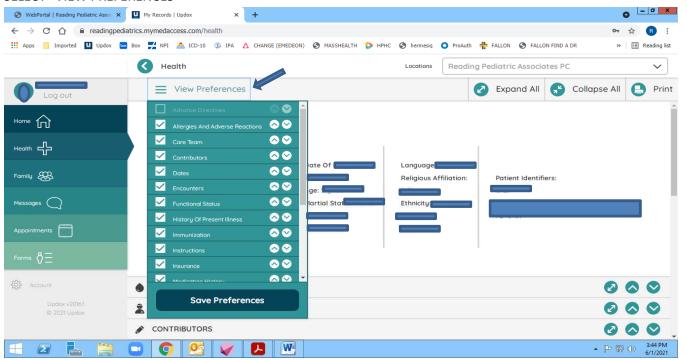

### SELECT specific "VIEW PREFERENCES" Example: Immunizations

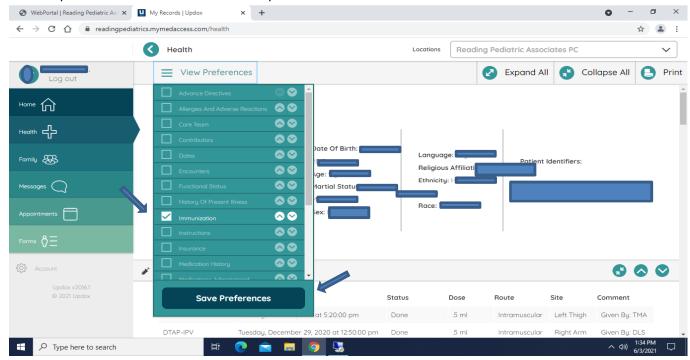

You have the option to "Save Preferences"

## SELECT "View Preferences" to close preference screen

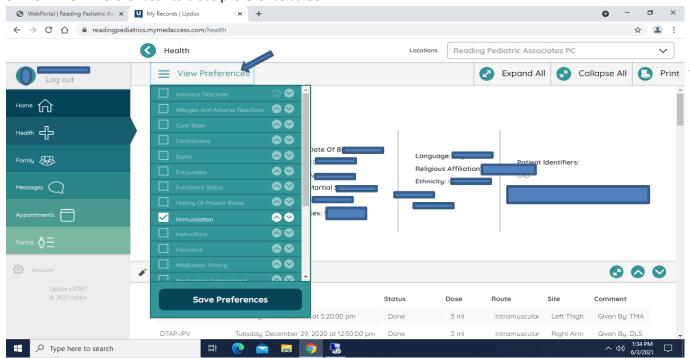

Note: If you choose more than one option from "View Preference" and select print the information will print as one file.

Select "Print"

## LOG OUT WHEN DONE – The system may time out – Select "Extend Time"

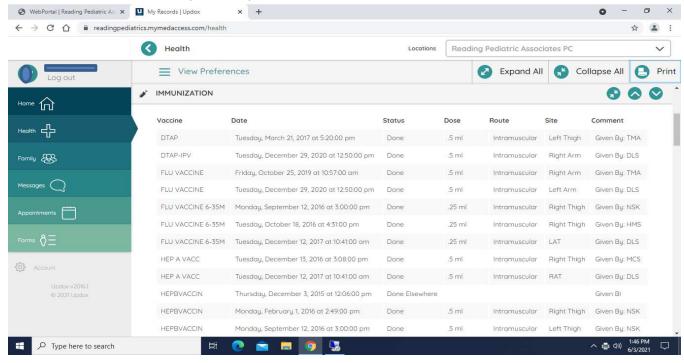